Videocitofoni 2 fili Serie DMC

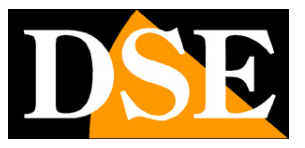

**Pagina**:1

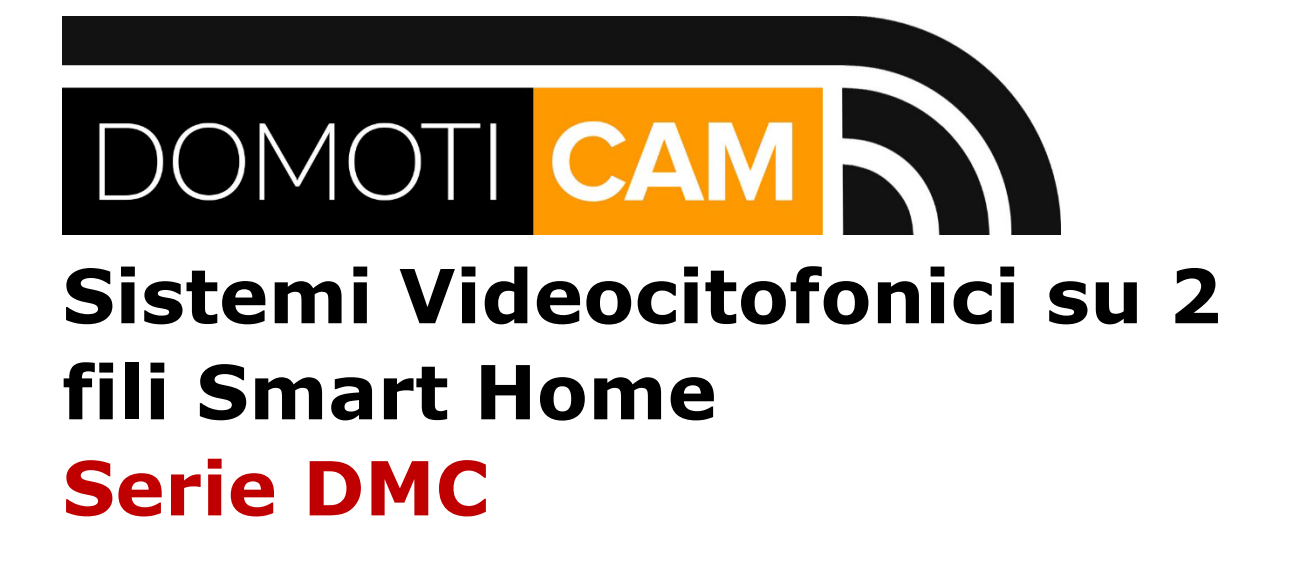

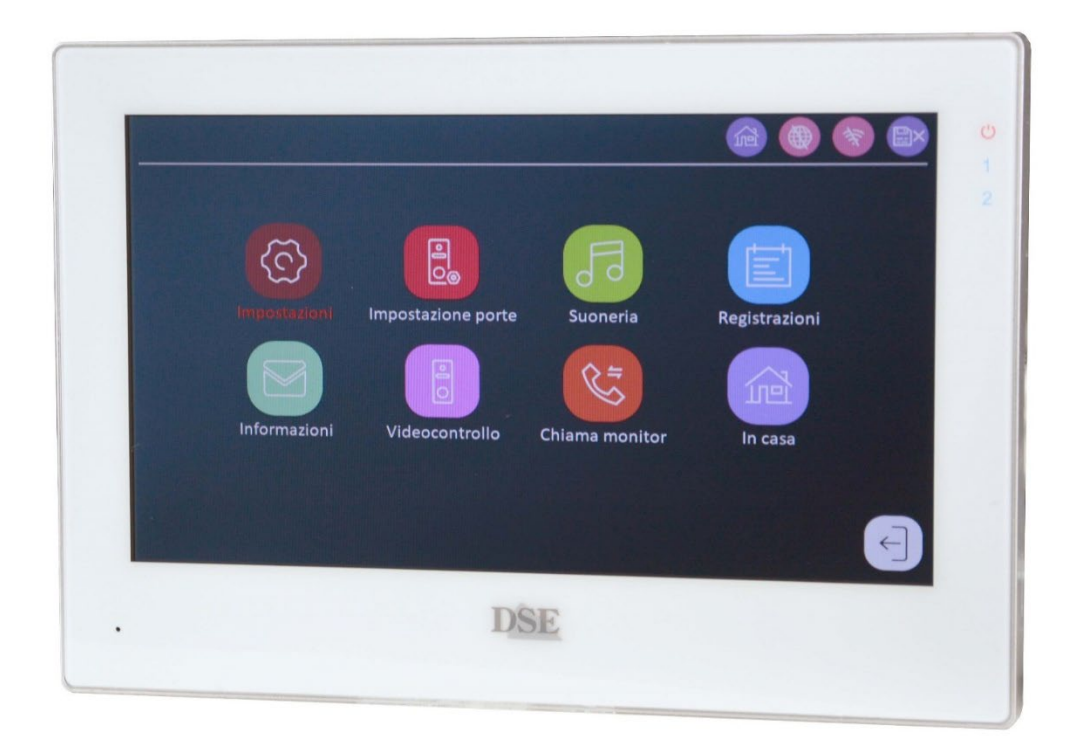

## Manuale di uso e configurazione

Come usare e configurare i videocitofoni su due fili

Videocitofoni 2 fili Serie DMC

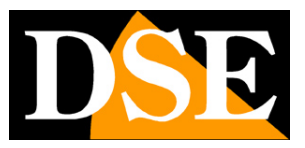

**Pagina**:2

## **Contenuto del manuale**

Questo manuale mostra come usare i sistemi videocitofonici Serie DMC e come configurarne le funzioni. Se non hai ancora installato e collegato i componenti dell'impianto conviene leggere prima il Manuale Installazione

Videocitofoni 2 fili Serie DMC

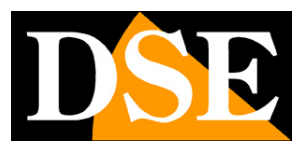

**Pagina**:3

## **Come rispondere a una chiamata**

Se un visitatore preme ad esempio il pulsante 1 di una pulsantiera, suoneranno tutti i monitor abbinati al Piano 1 (famiglia 1) e l'immagine della telecamera appare sui monitor insieme ai seguenti pulsanti di comando

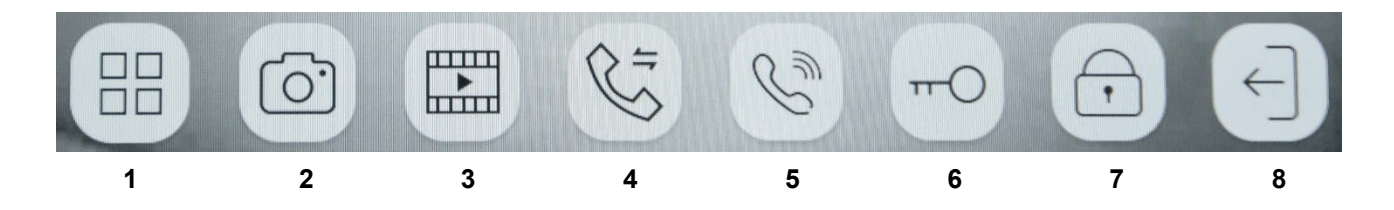

- 1 Attiva la regolazione dell'immagine
- 2 Scatta una foto
- 3 Registra video
- 4 Dopo avere risposto consente di trasferire la chiamata a un altro monitor dello stesso piano
- 5 Attiva e chiude la comunicazione audio
- 6 Apre l'apriporta LOCK1 nella pulsantiera che sta chiamando
- 7 Apre l'apriporta LOCK2 nella pulsantiera che sta chiamando
- 8 Esce e spegne la telecamera

Videocitofoni 2 fili Serie DMC

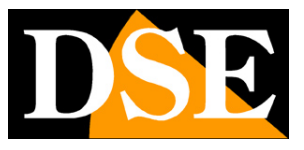

**Pagina**:4

## **Icone di notifica**

I monitor di questi sistemi citofonici mostrano delle icone di notifica sullo stato del sistema

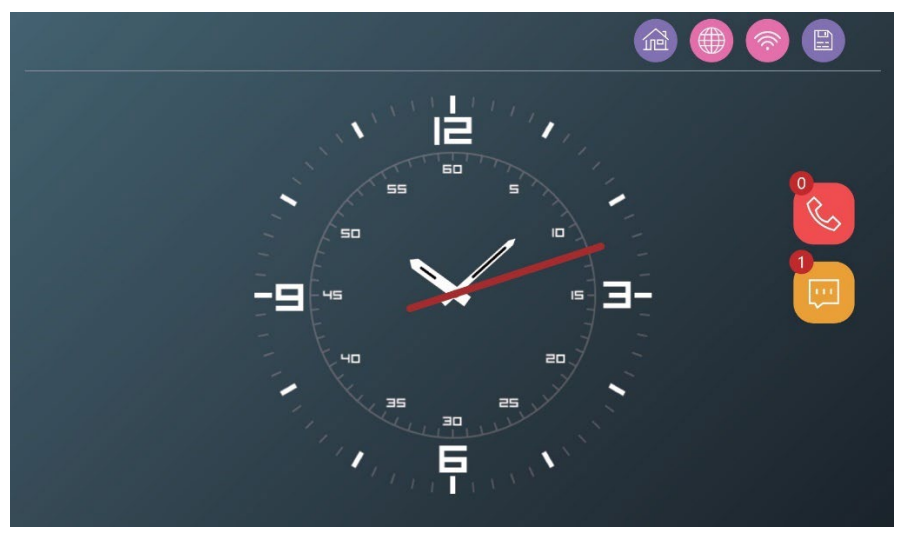

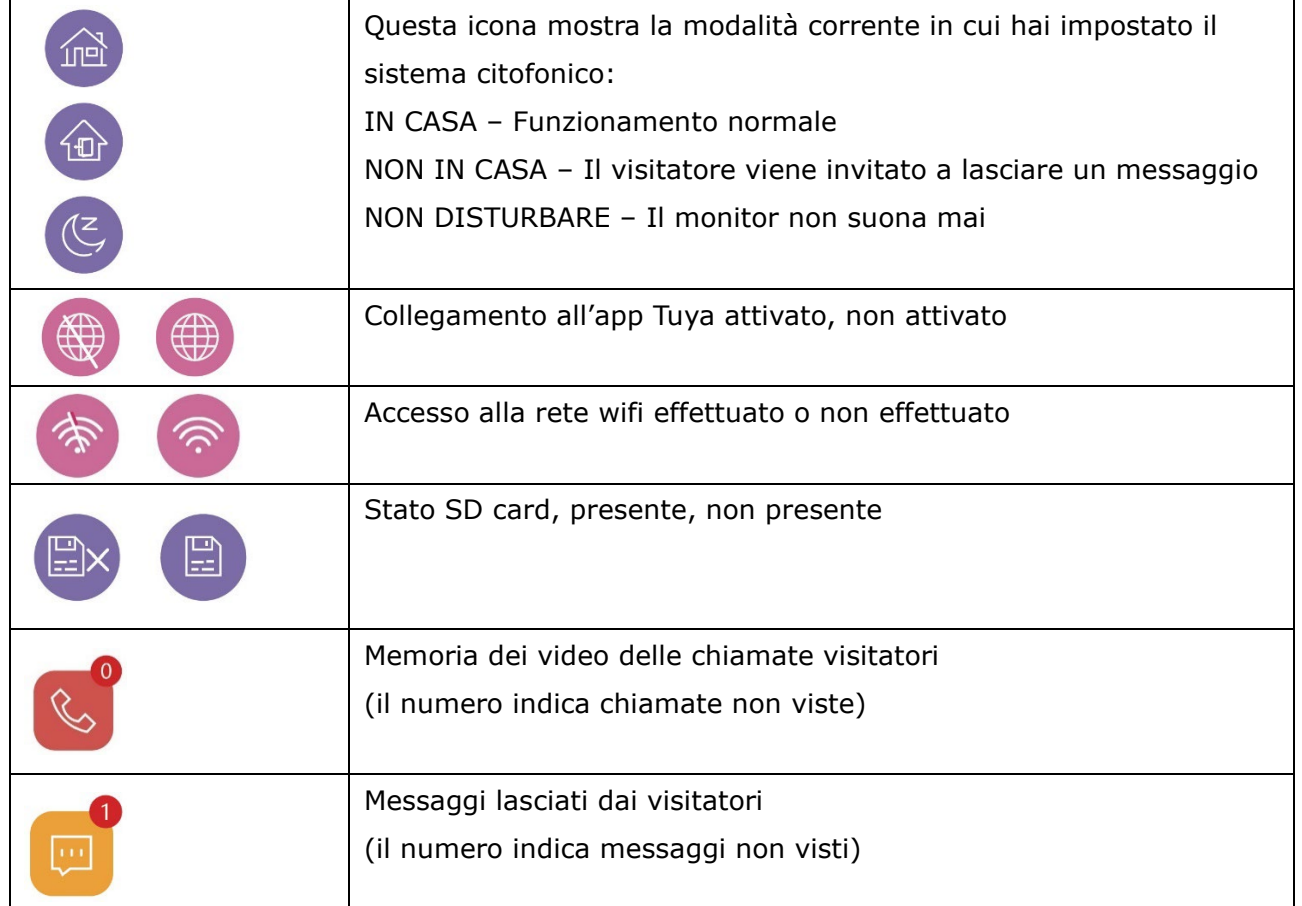

Videocitofoni 2 fili Serie DMC

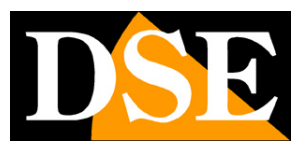

**Pagina**:5

# **Configurazione**

I sistemi videocitofonici su due fili sono la soluzione ideale per le abitazioni da 1 a 4 interni indipendenti.

Questo manuale ti spiega come eseguire la configurazione del sistema citofonico agendo nel menu di configurazione del monitor principale. La configurazione è molto importante per assegnare ad ogni elemento la sua giusta funzione nell'impianto.

Il menu di configurazione e uso è composto da 8 pulsanti che di seguito verranno spiegati uno per uno.

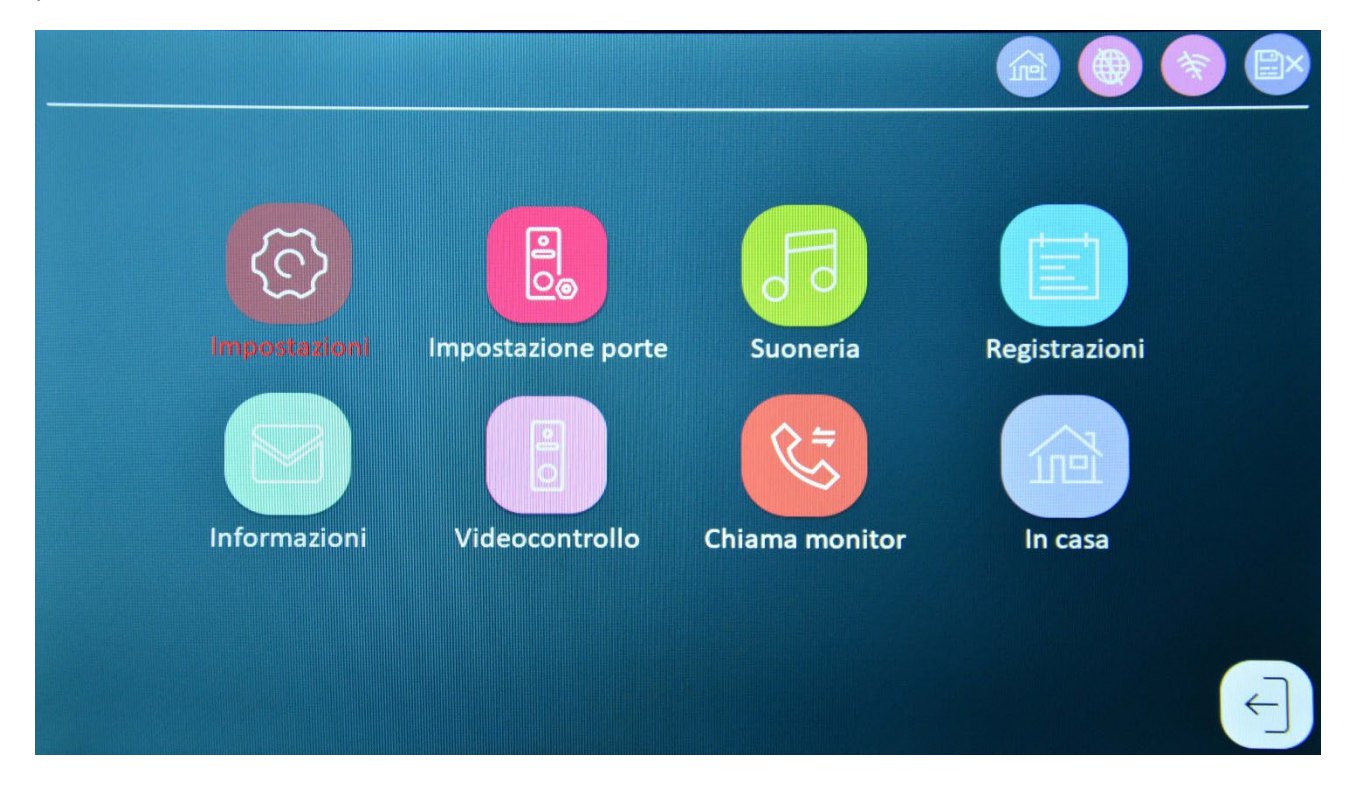

Videocitofoni 2 fili Serie DMC

![](_page_5_Picture_2.jpeg)

**Pagina**:6

# **Associazione monitor-interni**

L'impostazione più importante del sistema videocitofonico consiste nell'associare correttamente i monitor alle diverse utenze che a sua volta sono legate ai pulsanti delle pulsantiere. Per fare questo si preme il primo pulsante del menu a schermo del primo monitor (IMPOSTAZIONI) che porta alle impostazioni generali. La prima sezione sono le Impostazioni di Sistema. La seconda voce è IMPOSTAZIONI INTERNO

![](_page_5_Picture_6.jpeg)

IMPOSTAZIONI INTERNO – Cliccando l'icona ingranaggio si apre questa finestra che permette di abbinare i monitor alle varie famiglie.

Videocitofoni 2 fili Serie DMC

![](_page_6_Picture_2.jpeg)

**Pagina**:7

![](_page_6_Figure_4.jpeg)

**PIANO** – La voce Piano si può intendere anche meglio con la parola Famiglia. Il piano rappresenta un'utenza indipendente all'interno dell'impianto citofonico, normalmente una famiglia o una abitazione autonoma. Su ogni monitor dell'impianto puoi selezionare: piano 1,2,3,4 assegnando in questo modo il monitor alla famiglia 1,2,3,4. Il pulsante 1 delle pulsantiere chiama sempre il piano 1, il pulsante 2 chiama il piano 2 etc. Questa associazione non è modificabile.

**INTERNO** – Questa voce non è al momento utilizzata e va lasciata sempre su 1

**ID DISPOSITIVO** – Se all'interno di un piano si installa più di un monitor, si assegnerà ID dispositivo 1 al monitor principale, ID 2 al secondo monitor e così via. Puoi installare fino a 6 monitor su ogni piano (ID dispositivo da 1 a 6). In ogni piano NON devono esistere due monitor con lo stesso ID dispositivo.

#### ESEMPIO DI ASSOCIAZIONE.

Villa bifamiliare con 2 famiglie che abitano due appartamenti indipendenti Il monitor principale della famiglia 1 si imposta su Piano 1 e ID dispositivo 1 Il monitor secondario della famiglia 1 si imposta su Piano 1 e ID dispositivo 2 Il monitor principale della famiglia 2 si imposta su Piano 2 e ID dispositivo 1 Il monitor secondario della famiglia 3 si imposta su Piano 2 e ID dispositivo 2

Con questa impostazione, se viene premuto il pulsante di chiamata 1 suoneranno i monitor 1 e 2 della famiglia 1.

Videocitofoni 2 fili Serie DMC

![](_page_7_Picture_2.jpeg)

**Pagina**:8

Videocitofoni 2 fili Serie DMC

![](_page_8_Picture_2.jpeg)

**Pagina**:9

# **Associazione internipulsantiere**

In questi sistemi citofonici l'associazione fra i tasti 1,2,3,4 delle pulsantiere e i piani 1,2,3,4 (famiglie) è fissa. Il tasto 1 delle pulsantiere (quello più in basso) chiama sempre e solo il piano 1, il tasto 2 chiama il piano 2 e così via. Non è possibile modificare questa associazione perché questo porterebbe maggior complessità nella configurazione e nessun vantaggio reale.

![](_page_8_Figure_6.jpeg)

![](_page_8_Figure_7.jpeg)

Videocitofoni 2 fili Serie DMC

![](_page_9_Picture_2.jpeg)

**Pagina**:10

# **Impostazioni**

Il primo pulsante del menu a schermo dei monitor (IMPOSTAZIONI) porta alle impostazioni generali del monitor. Ogni monitor può essere configurato in modo autonomo.

![](_page_9_Picture_6.jpeg)

**SISTEMA**

![](_page_9_Picture_75.jpeg)

#### IMPOSTAZIONI INTERNO – Vedi capitoli precedenti

STILE – Scegli l'estetica del menu di configurazione:

![](_page_9_Figure_11.jpeg)

Videocitofoni 2 fili Serie DMC

![](_page_10_Picture_2.jpeg)

#### **Pagina**:11

SUONO TOUCHSCREEN – Attiva il suono di conferma quando si tocca lo schermo

RESET DI FABBRICA – Puoi ripristinare le impostazioni di fabbrica del monitor. Il reset riguarda il singolo monitor, non gli altri componenti dell'impianto. Se il monitor è stato collegato all'app Tuya Smartlife, dopo il reset dovrai eliminarlo dall'app e ricaricarlo nuovamente.

AGGIORNAMENTO FIRMWARE – Puoi aggiornare il firmware, se necessario, su nostra indicazione

RIAVVIO – Riavvia il monitor

FORMATTAZIONE SCHEDA SD – Ogni monitor ha uno slot per Micro SD card. Se inserisci una memoria potrai registrare le videochiamate. Qui puoi formattare la microSD card, operazione obbligatoria quando inserisci la scheda la prima volta o quando desideri cancellare tutto il contenuto. Puoi usare microSD card di qualsiasi capacità. Prima di inserire la SD card è consigliabile formattarla con il computer in FAT32 (fino a 32GB) o in EXFAT (da 64GB a 1TB). Senza SD card il sistema funziona ugualmente, ma non è possibile registrare, usare la motion detection, né lo slideshow sullo schermo.

SPAZIO – Se la SD card è presente e formattata, qui si vede la capacità libera e quella totale della memoria.

![](_page_10_Picture_118.jpeg)

#### **DATA E ORA**

AUTOMATICO – Se abilitato la data e l'ora si regolano automaticamente via Internet

Videocitofoni 2 fili Serie DMC

![](_page_11_Picture_2.jpeg)

#### **Pagina**:12

FORMATO DELLA DATA – In Italia si usa di solito DD-MM-YY

STILE OROLOGIO – Cambia l'aspetto dell'orologio mostrato in sovrimpressione nel monitor SCREEN SAVER – Se abilitato si attiva lo screensaver dopo 10 secondi di inattività del monitor. Lo screensaver mostra immagini con in sovrimpressione l'orologio ed eventualmente info meteo. Se disabiliti lo screensaver e lo slideshow, dopo 10 secondi di inattività il monitor si spegne.

#### **RETE**

Questa finestra è accessibile solo dal monitor principale di ogni piano (ID dispositivo 1). Non è disponibile nei monitor secondari (ID 2,3..)

![](_page_11_Picture_113.jpeg)

RICERCA WIFI – Se vuoi poter gestire il tuo impianto via Internet con l'app Tuya SmartLife devi collegare il monitor principale di ogni piano (famiglia) al wifi del router. Qui puoi ricercare la rete wifi, digitare la password di accesso e collegarti. I monitor supportano solo reti WiFi a 2.4GHz per cui non è possibile collegarsi a reti a 5GHZ.

SSID – Mostra il nome della rete wifi a cui il monitor è collegato

METEO – Se abiliti questa funzione il monitor recupera informazioni sul meteo attraverso Internet e le mostra in sovrimpressione durante lo standby.

Videocitofoni 2 fili Serie DMC

![](_page_12_Picture_2.jpeg)

#### **Pagina**:13

I sistemi videocitofonici Serie DMC si controllano con l'app di Tuya, come tutte le nostre apparecchiature destinate alla domotica. Per come utilizzare l'app Tuya SmartLife fai riferimento al manuale specifico dell'app.

#### **SLIDESHOW**

![](_page_12_Picture_74.jpeg)

ABILITAZIONE – Se abiliti lo slideshow, il monitor mostrerà in sequenza le foto che hai caricato nella microSD card quando si trova in standby. Le foto vanno caricate con il computer nella cartella DigitalFrame che il monitor crea automaticamente nella scheda di memoria quando si esegue la formattazione della SD card. Si possono caricare foto in formato JPG (ripresa orizzontale) e dalla risoluzione massima di 2526x1576.

INTERVALLO – Puoi scegliere il tempo di permanenza di ogni slide

Lo slideshow si attiva automaticamente dopo 10 secondi di inattività del monitor

Videocitofoni 2 fili Serie DMC

![](_page_13_Picture_2.jpeg)

**Pagina**:14

## **Impostazione porte**

Il secondo pulsante del menu a schermo permette di configurare le pulsantiere e/o le tastiere esterne dell'impianto.

![](_page_13_Picture_6.jpeg)

Questa operazione si può eseguire solo da un monitor principale (con ID dispositivo 1) e non da monitor secondari. La configurazione delle pulsantiere è unica per tutti i piani. Ricorda che l'assegnazione del numero della pulsantiera (1,2,3,4) non è programmabile ma

avviene automaticamente in base all'ordine in cui avviene la prima accensione.

In questa finestra puoi scegliere la pulsantiera da configurare nella colonna a sinistra.

![](_page_13_Figure_10.jpeg)

12V DA MONITOR – Questa opzione non è utilizzata al momento

IP – Mostra l'indirizzo IP di rete che è stato assegnato alla pulsantiera

DURATA APERTURA – Imposta la durata dell'impulso di apertura della serratura (da 1 a 10 secondi). Verifica le indicazioni della serratura. Normalmente le elettroserrature si attivano con impulsi da 1 a 3 secondi.

APERTURA BADGE/PW – Ogni pulsantiera può gestire 2 serrature. Qui scegli quali serrature

Videocitofoni 2 fili Serie DMC

![](_page_14_Picture_2.jpeg)

#### **Pagina**:15

aprire quando viene utilizzato il badge o la password direttamente sulla pulsantiera/tastiera (1,2 o entrambe)

TIPO DI REGISTRAZIONE – Definisce come registrare quando avviene una chiamata (Video o Foto)

LASCIA MESSAGGIO – Puoi consentire al visitatore di registrare un videomessaggio se nessuno risponde alla chiamata oppure se è attiva la modalità di funzionamento FUORI CASA. Puoi scegliere la durata massima del messaggio.

QUALITA' – Definisce la qualità del video. A maggior qualità corrisponde più spazio occupato nella registrazione

BITRATE – Definisce il numero di fotogrammi del video. Un bitrate più alto da immagini più fluide ma occupa più spazio nella registrazione.

Videocitofoni 2 fili Serie DMC

![](_page_15_Picture_2.jpeg)

**Pagina**:16

# **Suoneria**

Il terzo pulsante del menu permette di impostare la suoneria del monitor.

![](_page_15_Picture_75.jpeg)

SORGENTE – Puoi usare le suonerie di fabbrica del dispositivo, oppure usare dei file personalizzati che puoi caricare nella cartella denominata RING della SD card in formato MP3. SUONERIA – Se usi la sorgente del dispositivo, puoi scegliere fra i diversi suoni

VOLUME – Regola il volume della suoneria

DURATA – Limita la durata massima della suoneria in seguito a una chiamata

SUONERIA ALLA PORTA – Sceglie se accompagnare la suoneria con il suono della pulsantiera VOLUME ALLA PORTA – Regola il volume della suoneria nella pulsantiera

Videocitofoni 2 fili Serie DMC

![](_page_16_Picture_2.jpeg)

**Pagina**:17

# **Registrazioni**

Il quarto pulsante permette di ricercare e rivedere le registrazioni delle chiamate, salvate nella memoria SD card.

![](_page_16_Picture_6.jpeg)

L'elenco mostra tutte le registrazioni in memoria. Nella finestra puoi filtrare in base alla data e all'ora. Puoi anche filtrare una specifica pulsantiera (CANALE) e un tipo di evento (CHIAMATA o LASCIATO MESSAGGIO)

Tocca un file per riprodurlo

Videocitofoni 2 fili Serie DMC

![](_page_17_Picture_2.jpeg)

**Pagina**:18

# **Informazioni**

Il quinto pulsante offre informazioni sul sistema

![](_page_17_Picture_6.jpeg)

![](_page_17_Picture_45.jpeg)

Informazioni del sistema. Ha particolare rilevo la voce SERVER TUYA che certifica se il monitor è stato collegato o meno a un account nell'app Tuya Smartlife

Videocitofoni 2 fili Serie DMC

![](_page_18_Picture_2.jpeg)

**Pagina**:19

# **Videocontrollo**

Il sesto pulsante permette di attivare la comunicazione con una pulsantiera o tastiera manualmente, in assenza di una chiamata.

![](_page_18_Picture_6.jpeg)

![](_page_18_Picture_7.jpeg)

Videocitofoni 2 fili Serie DMC

![](_page_19_Picture_2.jpeg)

**Pagina**:20

# **Chiama monitor**

Il settimo pulsante permette di effettuare una chiamata, solo audio, verso un altro monitor. E' possibile effettuare chiamate solamente fra monitor che fanno parte dello stesso piano.

![](_page_19_Picture_6.jpeg)

![](_page_19_Picture_7.jpeg)

Videocitofoni 2 fili Serie DMC

![](_page_20_Picture_2.jpeg)

**Pagina**:21

# **Selezione stato impianto**

L'ultimo pulsante permette di scegliere lo stato operativo dell'impianto che si attiva manualmente in base alle esigenze.

![](_page_20_Picture_6.jpeg)

![](_page_20_Picture_79.jpeg)

IN CASA – Funzionamento normale. Se il visitatore preme ad esempio il pulsante 1, suonano i monitor del piano 1. Il visitatore può lasciare un messaggio se nessuno risponde alla chiamata (se abilitato in configurazione)

NON IN CASA – In caso di chiamata il visitatore viene invitato sempre a lasciare un messaggio NON DISTURBARE – Il caso di chiamata il monitor mostra la telecamera e registra le immagini, ma non suona

La modalità impostata su un monitor ha effetto su tutti i monitor del piano (famiglia).